#### **Литература**

1 Евдокимов, П. В. C# на примерах / П. В. Евдокимов. – 4-е изд. – Санкт-Петербург : Наука и техника, 2019. – 320 с.

2 Албахари, Дж. C# 7.0. Справочник. Полное описание языка / Дж. Албахари, Б. Албахари. – Санкт-Петербург : ООО «Альфакнига», 2018. – 1024 с.

#### **УДК 004.4'22:004.451.9ANDROID**

## *С. А. Гуцев*

### **РАЗРАБОТКА ANDROID-ПРИЛОЖЕНИЯ «MYNET»**

*Статья посвящена описанию создания приложения «MyNet» с использованием языка программирования Java, базы данных Firebase в среде Android Studio. Разработанная программа позволяет пользователю: создавать личный аккаунт и обмениваться сообщениями с другими пользователям по средствам среды Интернет. Благодаря интуитивно понятному интерфейсу приложение не вызывает сложностей в использовании.*

Сегодня большинство людей связываются через интернет при помощи специальных приложений – мессенджеров. К ним относится и разработанная программа MyNet. Данное приложение позволяет людям создавать личные аккаунты и общаться с другими людьми online. Мессенджер MyNet включает в себя страницу со списком диалогов, фотографией профиля и его имени. Для разработки приложения был выбран язык программирования Java [1] и среда Android Studio [2]. Для хранения информации о пользователях и их диалогов использовалась база данных Firebase.

При запуске приложения пользователю открывается страница со входом в аккаунт и возможностью создать новый аккаунт по нажатию кнопки «Create New Account» (рисунок 1).

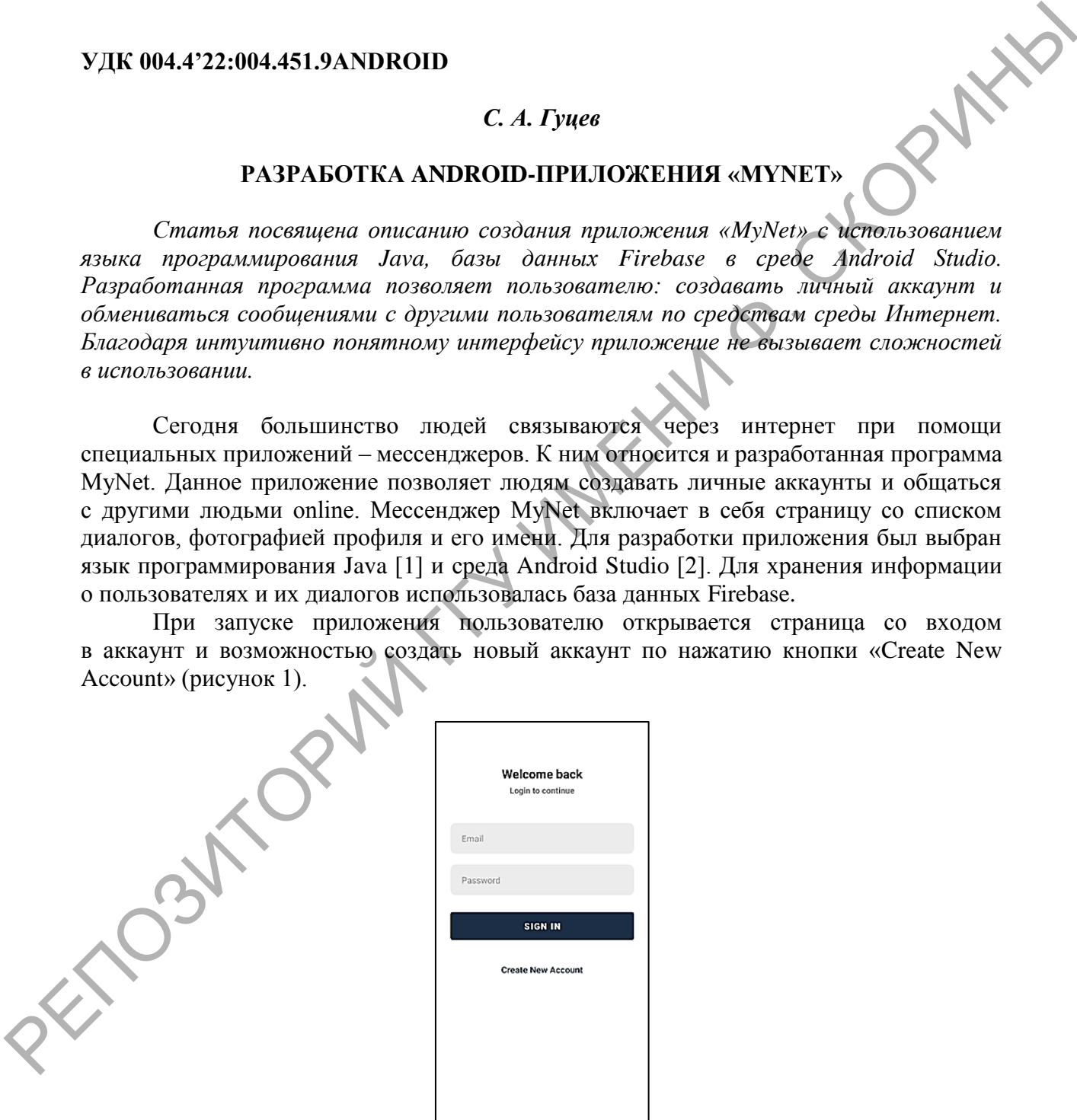

Рисунок 1 – Страница со входом

Вход в уже существующий аккаунт осуществляется после ввода корректных данных в поля «Email» и «Password». После ввода данных осуществляется нажатие на кнопку «SIGN IN». Если пользователь ввел не верные данные, то на экране появится сообщение об ошибке (рисунок 2).

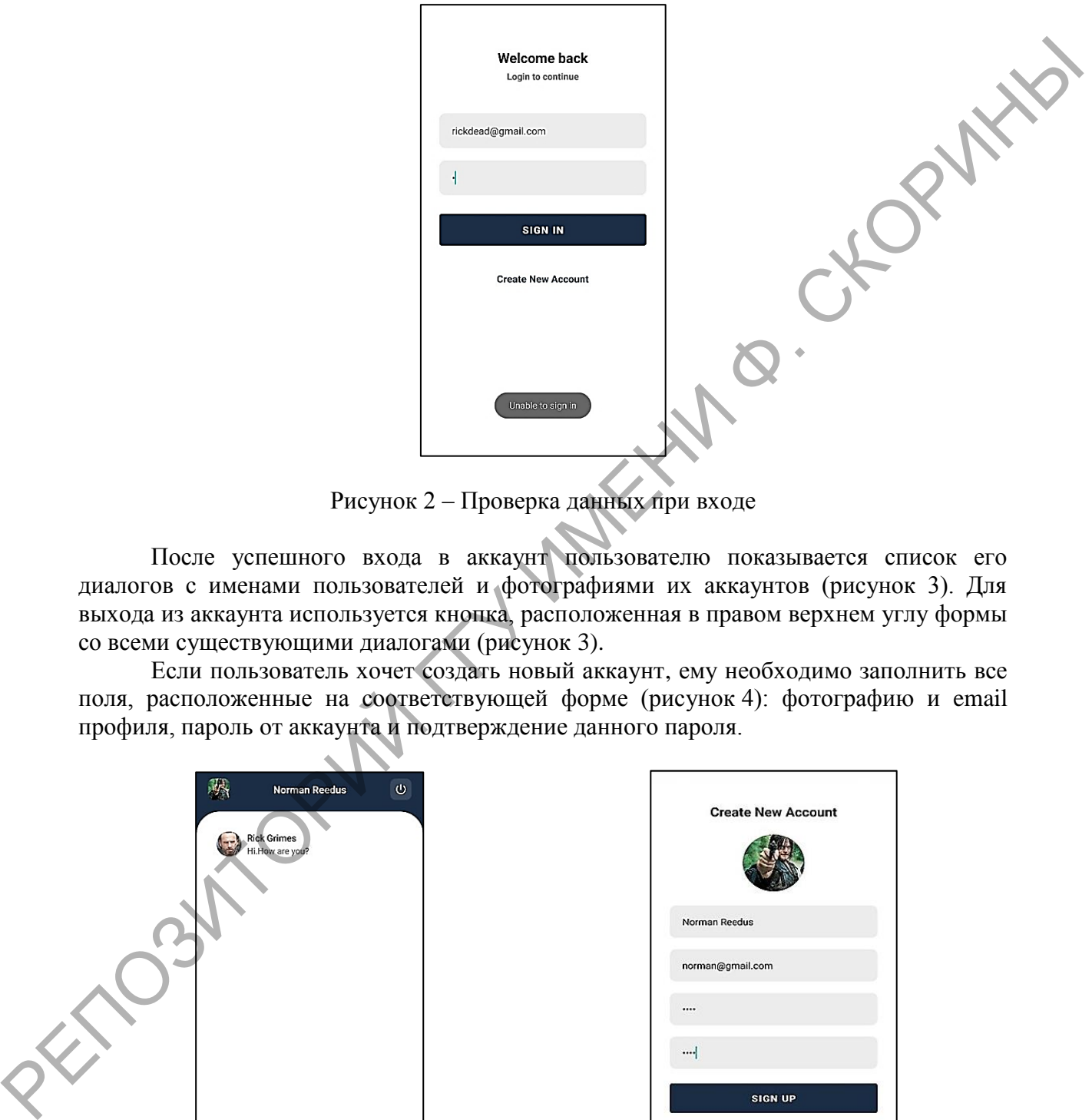

Рисунок 2 – Проверка данных при входе

После успешного входа в аккаунт пользователю показывается список его диалогов с именами пользователей и фотографиями их аккаунтов (рисунок 3). Для выхода из аккаунта используется кнопка, расположенная в правом верхнем углу формы со всеми существующими диалогами (рисунок 3).

Если пользователь хочет создать новый аккаунт, ему необходимо заполнить все поля, расположенные на соответствующей форме (рисунок 4): фотографию и email профиля, пароль от аккаунта и подтверждение данного пароля.

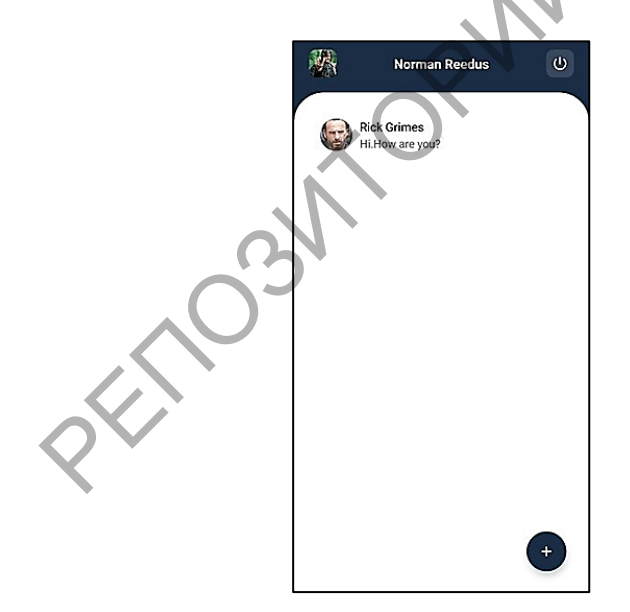

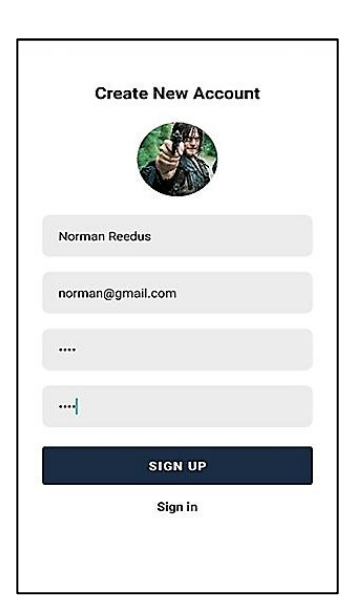

Рисунок 3 – Страница со списком диалогов

Рисунок 4 – Страница для создания нового аккаунта

После заполнения всех обязательный полей пользователь должен нажать кнопку «SIGN UP». Если такой пользователь уже был зарегистрирован, то в окне появится соответствующее сообщение-предупреждение. Также на данной странице имеется возможность вернуться на форму входа, нажав кнопку «SIGN IN».

Если человек хочет начать диалог с новым пользователем, он должен нажать кнопку «+». После чего у него появиться форма со списком юзеров, которым он может написать (рисунок 5). Пользователь может видеть информацию об email и логине собеседников, введенных при регистрации.

После нажатия на соответствующего пользователя открывается форма отправки сообщений (рисунок 6). На данной форме расположено поля для ввода сообщения, кнопка отправки сообщения и возвращение на форму с уже существующими диалогами. После отправки сообщение появляется в заданном диалоге с датой и временем, когда оно было отправлено.

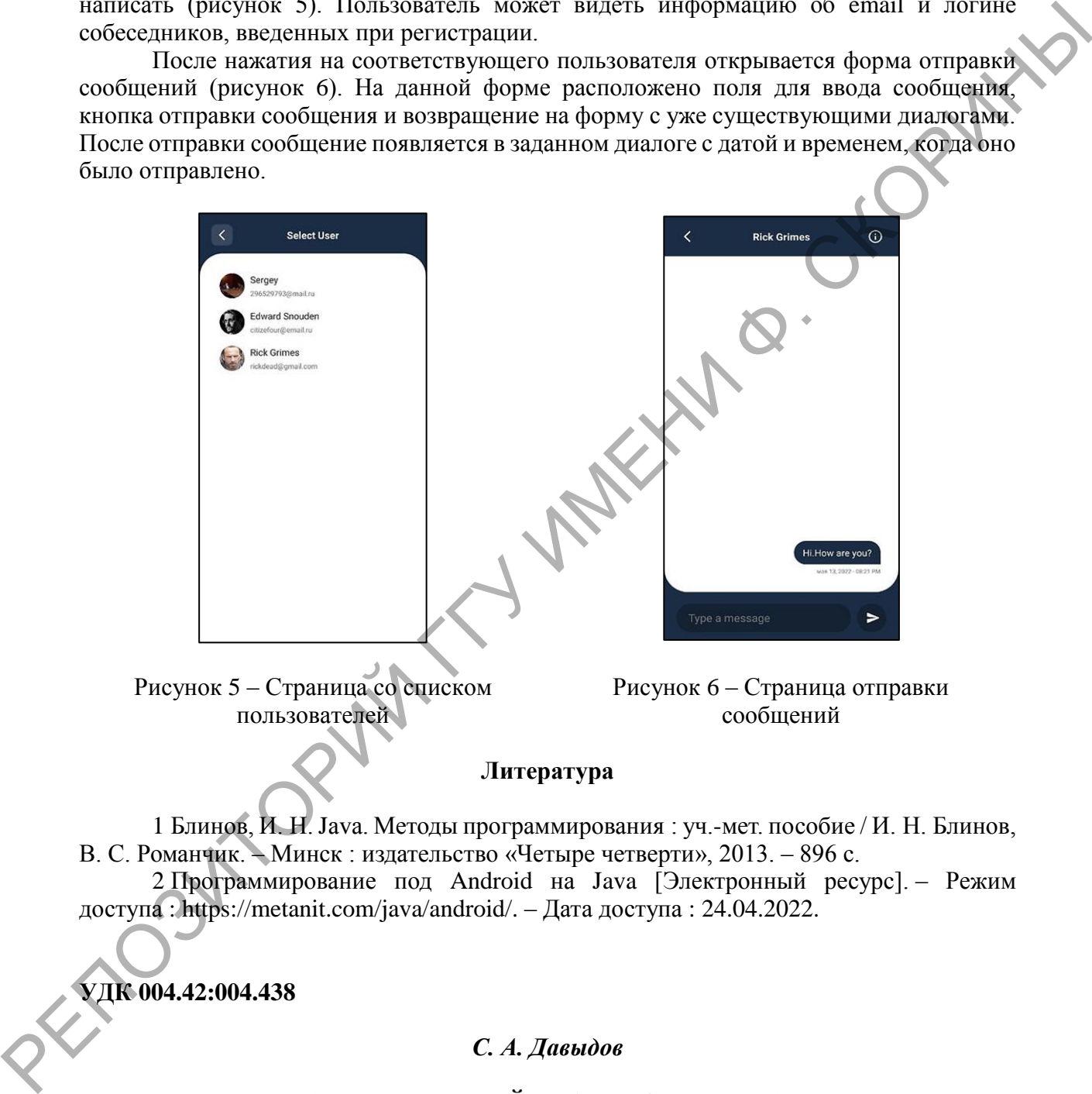

#### **Литература**

1 Блинов, И. Н. Java. Методы программирования : уч.-мет. пособие / И. Н. Блинов, В. С. Романчик. – Минск : издательство «Четыре четверти», 2013. – 896 с.

2 Программирование под Android на Java [Электронный ресурс]. – Режим доступа : https://metanit.com/java/android/. – Дата доступа : 24.04.2022.

**УДК 004.42:004.438**

### *С. А. Давыдов*

# **РАЗРАБОТКА ИНТЕРФЕЙСА ANDROID-ПРИЛОЖЕНИЯ РАСПИСАНИЯ ОБЩЕСТВЕННОГО ТРАНСПОРТА «BELROUTE»**

*Статья посвящена процессу разработки интерфейса android-приложения расписания общественного транспорта «BELRoute». Затронуты вопросы компактного представления структурированной информации, хранящейся в реляционной базе*